## パソコン入門インストラクター概要 2013/10/31

始めに私がシニアパソコンクラブで経験した初心者の方々のお話をします。

ワード画面でキーボード操作をしているときに、言語バーが消えたり、言語バーが縦になった方が いらっしゃいました。

言語バーの復元の操作・縦横の操作を瞬時にできる方がよいかと思います。

言語バーの復元の仕方・移動の仕方の説明

復元 スタートからコントロールパネル・キーボードまたは入力方法の変更

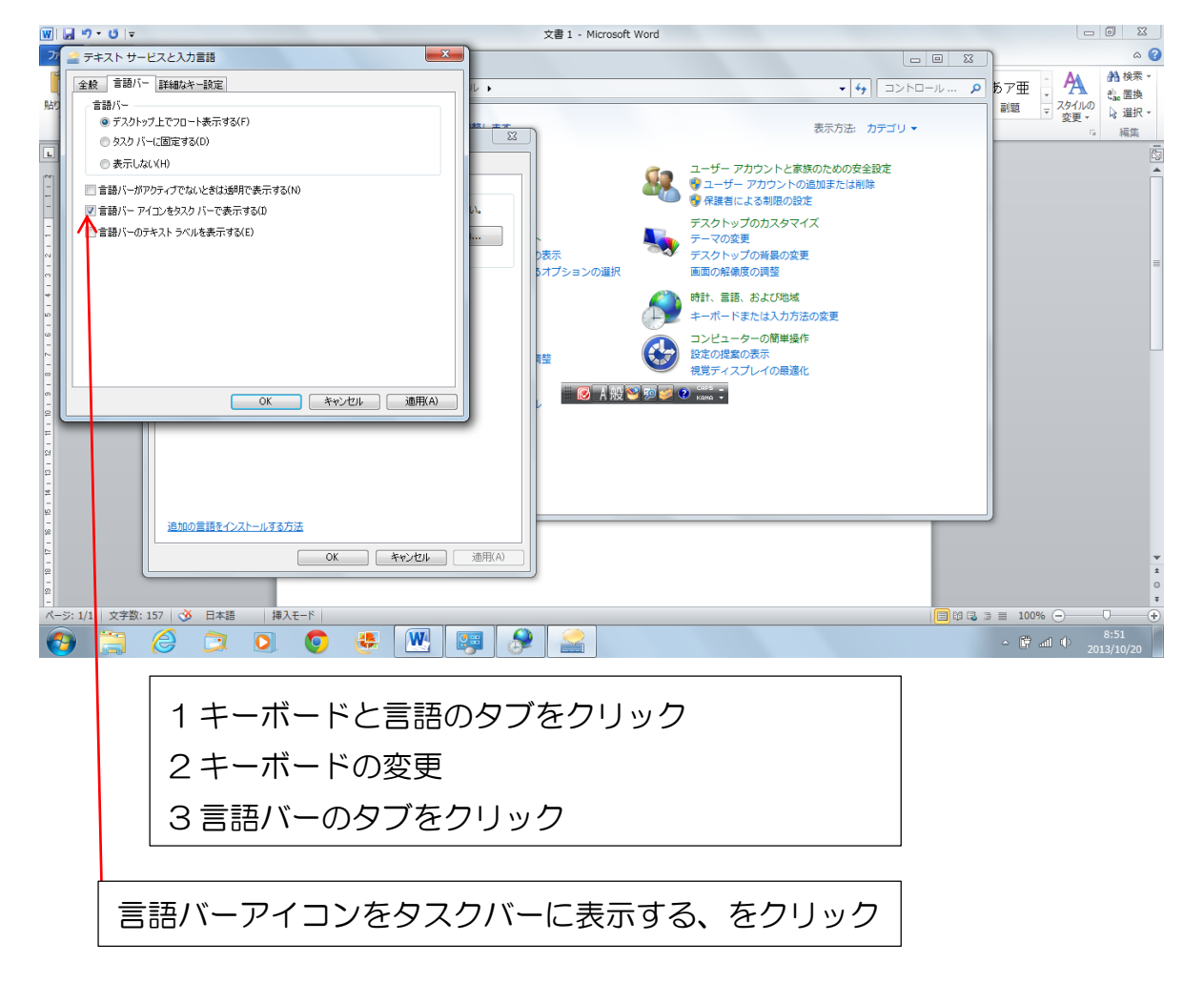

言語バーが縦になった場合

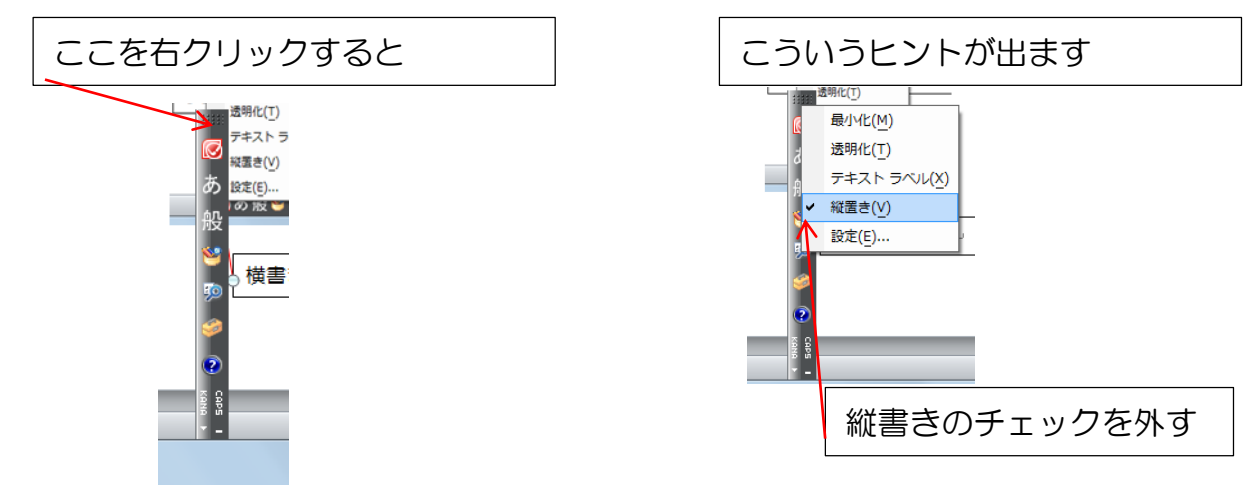

皆様にはもう説明する必要もないかと思われますが、私たちのクラスではインストラクターの方は 誰も直してくれませんでした。

リボンが無くなっちゃう方もいらっしゃいました。

リボンの非表示

こういう状態です。

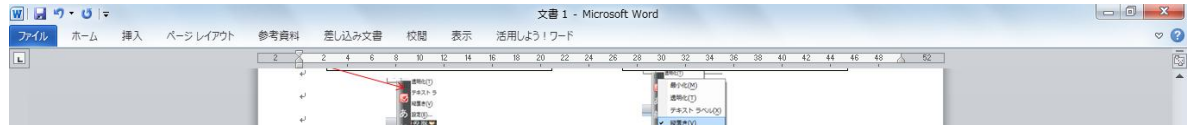

直し方は、ctrl キー+F1 で戻ります タブをクリックしただけでも直ることもあります いろいろやり方はあるかと思いますのでそれぞれの方法でいいかと思われます。

マウスの使い方の説明の時に指の位置の説明をした方がよい 右クリックを人差し指でなさる方がいらっしゃいました。 テキストには絵はありますが中指でとは特に書いてありません (第 1 章P17) 右クリックの時は必ず中指でマウスの右側をクリックするよう説明します。

休憩の前に一度文書をデスクトップに保存してもらう(P73) 休憩前に作った文書が全部消えてしまった方が何人かおられた 時々待って状況を確認する 質問は随時受け付ける、サブの方が目を配る

最後は、マウスがパソコンから離れると画面が消えてしまいびっくりなさる方がいます。 ここまでが私が経験したシニアパソコンクラブでの経験です。 お役にたてれば幸いです。

先ずメインの名前サブの名前の紹介。これは毎回行った方がよいかと思われます。 受講生は、先生の名前をなかなか覚えられません。

皆さん一緒にお勉強していきましょう。 では文字入力に入ります あらかじめ、かな・ローマ字変換表を配布します。 ホワイトボードにキーボード表を掲示する

# 第 3 章キーボードの操作に慣れよう

### P45 文字を入力する。

Step<sub>1</sub>

プロジェクター画面とキーボード表を見ながら一緒に操作をしていきましょう。

- 1 ワードを立ち上げる。
- 2-1 日本語を入力するには
	- カーソルの位置確認
- 2-2 入力モードの確認 言語バーの説明
- 2-3 入力の方法を知ろう
	- ローマ字入力とかな入力がありますが、生徒さんは混乱するのであえてかな入力は説明しな い
- 2-4 は省略
- 3 ローマ字入力

 ローマ字入力が出来る状態になっているか確認 確定 改行 Enter (キーボード表で説明) 空白 スペース(キーボード表で説明) 文字の訂正の仕方 小文字の入力 句読点 数字 右のテンキーで入力(テンキーの無い方は気ボードの上段で) %の入力 Shift+文字の左上で(キーボード表で説明) 赤線や緑の破線が文字の下に表示されるときは何か文章が誤っているときがある P51~53 は省略 P54 は説明

#### Step<sub>2</sub>

1 文字を変換する 漢字を入力しよう テキストにはスペースキーで変換とありますが、あえて変換キーを使います。 (スペースキーはあくまでスペースを入れるときだけ)

- 2 他の変換候補の選択
- 3 記号を入力しよう
	- 変換できる記号の説明
- 4 ファンクションキーを使って変換しよう

実際に変更してみる

Exercise(エクササイズ)練習問題

それぞれに練習

#### 第 4 章文章を作成しよう P61

## Step1 ワードの画面を確認する

1 ワードの画面を確認しよう プロジェクターにより説明 Step 2 作成する文書を確認する

# Step 3 文章を入力する

- 1 文節変換をしよう わたしはしる(私走る 私は知る)
- 2 文章を入力しよう 各自入力

## Step 4 文書を編集する

- 1 文字を目立たせよう フォント サイズ 色 P68 ミニツールバーの説明
- 2 文字の位置を変えよう リボンのボタンを使って文字の位置の移動
- Step 5 文書を印刷する

 パソコンのOS(97~2003・2007・2010・2013)やプリンターのメーカーによ り多少画面が違う

4

### Step 6 文書の保存

1 名前を付けて保存しよう

教室ではUSB保存ができませんのでCD-RAMとかDVD―RAMとかに今日の日 付で保存する

追記

家でDVDから文書を開くときの説明

DVDを挿入してからしばらく待つ

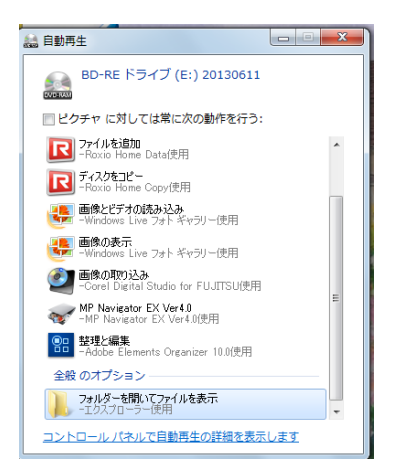

 この画面が出たら右側のスクロールボタンを移動して下の方にあるフォルダを開いてフ ァイルを表示をクリック 保存した文書が出ます 保存した文書を手直しできる 基の文書を残したい時は、ファイルから名前を付けて保存、そのまま上書きしたい時は上 書き保存 (P75)

DVDの取り出し方の説明

以上です。お疲れ様でした。

皆さん怖がらないで、なるべく毎日パソコンを触ってください

少々のことがあってもパソコンは壊れませんが、人間のように融通が利きません。これ難点で すが。。

本日の担当はメイン 後藤 和子 サブ 名前 2 名

実際は 3 ページ目からの講習になります

5